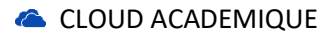

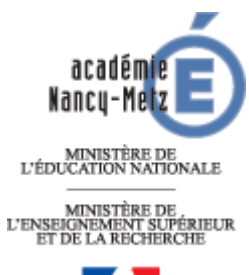

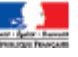

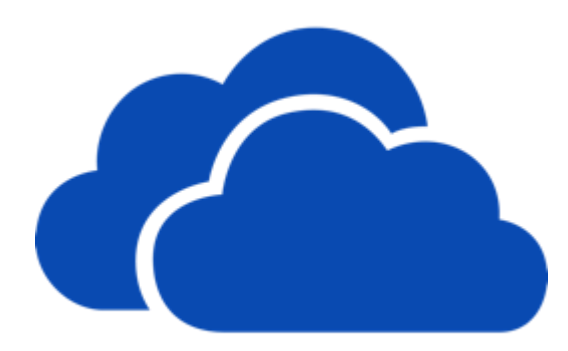

# Cloud académique

Un espace de stockage personnel pour tous vos fichiers professionnels

## Table des matières

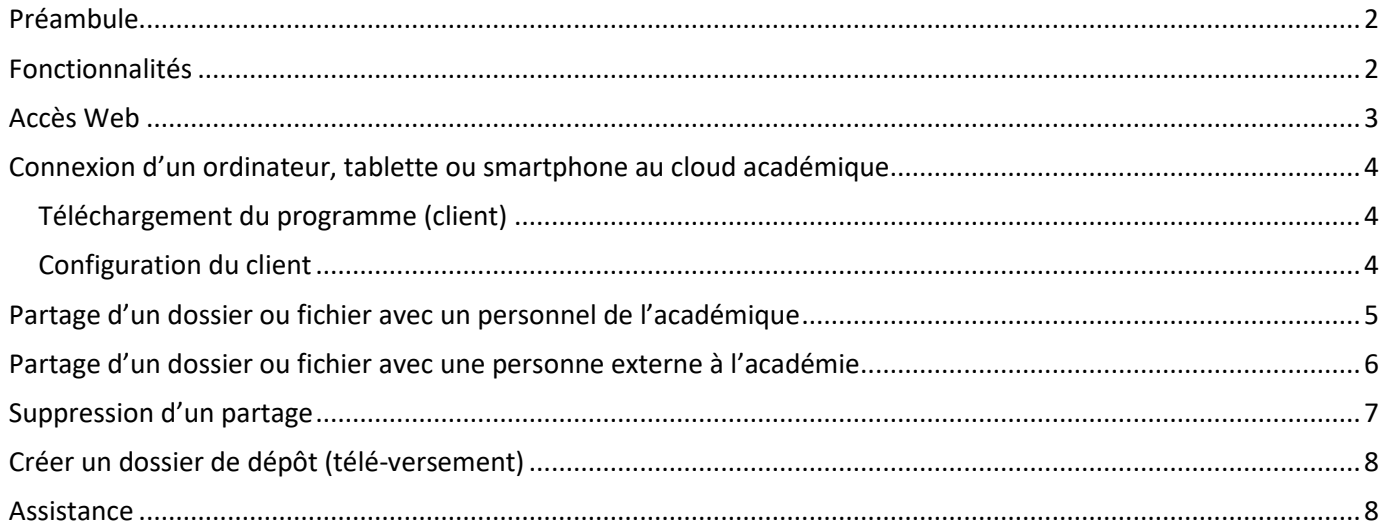

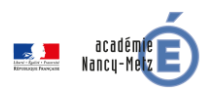

#### <span id="page-1-0"></span>Préambule

Le cloud computing ou « l'informatique dans les nuages » est une technologie qui permet de mettre sur des serveurs distants des données de stockage ou des logiciels qui sont habituellement stockés sur l'ordinateur d'un utilisateur, voire sur des serveurs installés en réseau local au sein d'une entreprise.

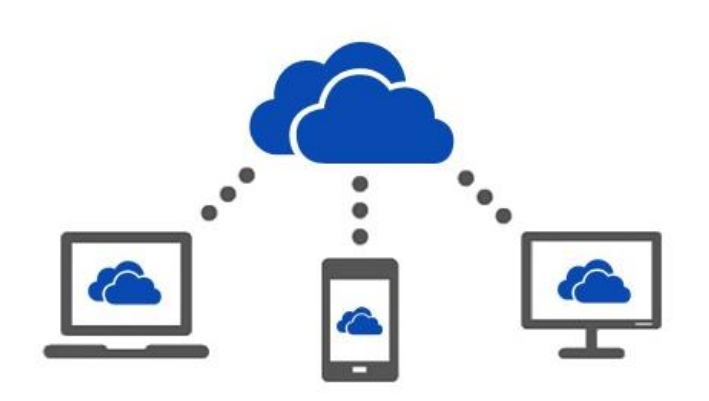

Pour le grand public le cloud représente principalement un espace de stockage de documents permettant le partage. Le Cloud permet de retrouver ses données sur tous types d'appareils (ordinateur de bureau, portable, tablette, smartphone) sans avoir à les dupliquer.

Le cloud fait l'objet de nombreuses offres commerciales (Amazon, Google, Microsoft, Apple…) souvent « gratuites » pour l'utilisateur mais qui ne présentent pas des niveaux de sécurité et de confidentialité suffisants.

Pour permettre **le stockage sécurisé des données relevant** 

**de votre activité professionnelle**, l'académie a mis en place un cloud privé sur des serveurs de données hébergés dans notre data-centre à Nancy.

**Tout personnel de l'académie bénéficie par défaut d'un espace de stockage de 15 Go (extensible si besoin, sur demande auprès de l'assistance académique).**

#### <span id="page-1-1"></span>Fonctionnalités

Le cloud académique offre un espace de stockage en ligne sécurité pour créer, partager et collaborer à partir de votre poste de travail ou de votre appareil mobile.

#### **Stockez et synchronisez vos documents**

Stockez et accédez à vos données à tout moment et en tout lieu. L'interface web, rapide et intuitive, vous permet de gérer facilement des fichiers toujours à jour. Grâce à la synchronisation avec vos appareils (poste de travail ou mobile), travaillez en ligne ou en mode hors connexion.

#### **Travaillez où que vous soyez**

Utilisez l'appareil de votre choix pour afficher, modifier et partager vos fichiers. Les applications mobiles optimisées, vous offrent toutes les fonctionnalités nécessaires pour mener à bien votre travail.

#### **Partagez et collaborez facilement**

Partagez facilement vos fichiers en interne (avec un personnel de l'académie) ou vers l'externe (avec une personne externe à l'académie).

#### **Travaillez en toute sécurité**

Bénéficiez d'un niveau de sécurité élevé pour protéger la confidentialité de vos données et respecter les normes de conformité nationales.

Accès au cloud académique : **[https://cloud.ac-nancy-metz.fr](https://cloud.ac-nancy-metz.fr/)**

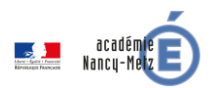

#### <span id="page-2-0"></span>Accès Web

A partir d'un navigateur vous pouvez visualiser, récupérer, déposer et partager tous vos documents stockés sur le cloud académique. L'accès s'effectue depuis l'intranet (PIAL), depuis le portail ARENA ou en utilisant l'adresse indiquée dans le paragraphe précédent.

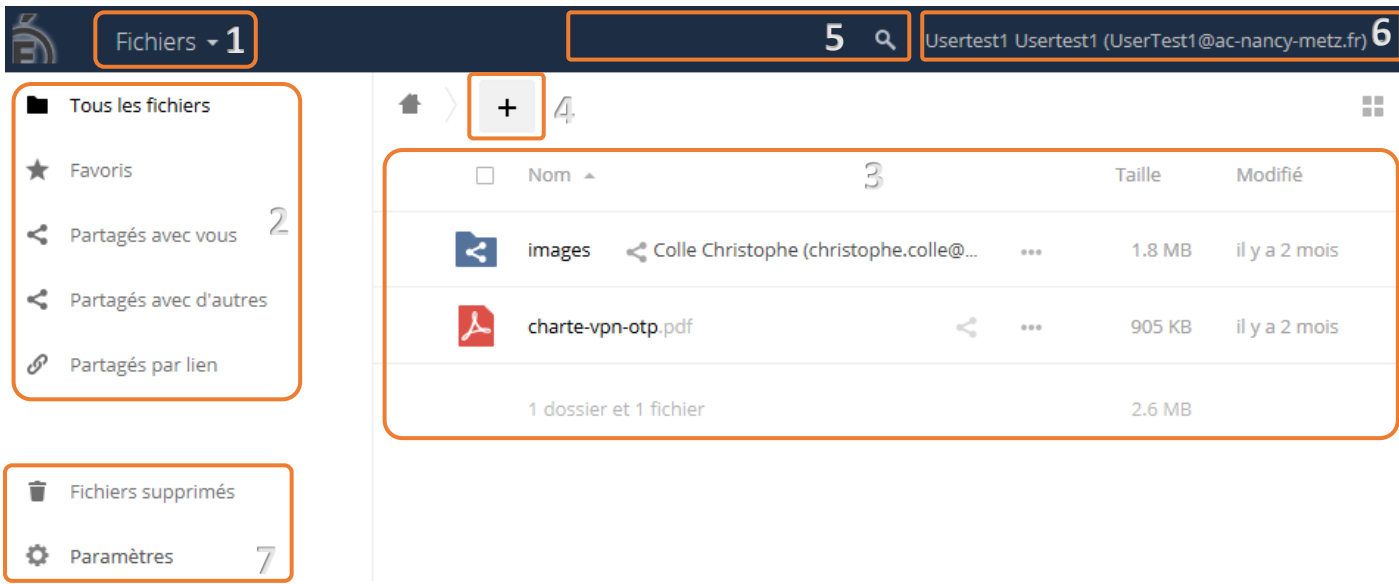

## **Le mode de visualisation 1**

Par défaut, le mode « Fichiers » est sélectionné, il affiche les fichiers et dossiers présents dans le cloud. Le mode « Activité » liste toutes les actions récentes réalisées (partage, suppression, …). Le mode « Galerie » affiche toutes les images sous forme d'albums et de diaporamas.

## **Filtre d'affichage 2**

Par défaut, la liste de tous vos fichiers s'affiche (Les vôtres, ceux que vous avez partagés et ceux qu'on a partagés avec vous). Il est possible de filtrer l'affichage avec ce menu. Par exemple, pour ne voir que les fichiers partagés avec d'autres utilisateurs internes ou partagés avec des liens (personnes externes).

## **Vos fichiers et dossiers 3**

Cette vue affiche les fichiers et dossiers, leur taille et la date de dernière modification. C'est également ici que s'effectue la gestion des partages ou le téléchargement si on n'utilise pas le dispositif [client] de synchronisation. Il est possible de glisser un (ou des) fichier(s) dans cette zone pour les déposer dans le cloud académique.

## **Création et import de fichiers 4**

Ce menu permet de créer de nouveaux dossiers et fichiers textes (que vous pourrez éditer directement depuis l'interface web). Il permet également de charger des fichiers de votre ordinateur vers le cloud académique.

## **Zone de recherche 5**

Précisez le nom du fichier à rechercher dans le cloud académique.

## **Vos informations de profil 6**

Permet d'afficher l'espace disque utilisé, gérer les notifications, télécharger les programmes de synchronisation et de se déconnecter.

## **Fichiers supprimés 7**

Les fichiers supprimés dans le cloud sont conservés 30 jours dans la corbeille avant d'être définitivement détruits. Il est donc possible de les restaurer avant ce délai.

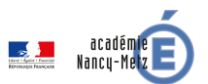

#### <span id="page-3-0"></span>Connexion d'un ordinateur, tablette ou smartphone au cloud académique

Le cloud académique permet l'accès à tous vos documents sans changer vos habitudes de travail. Un programme installé sur votre poste de travail (ordinateur, tablette, …) se charge de conserver une synchronisation des données entre le cloud académique et votre poste de travail.

<span id="page-3-1"></span>Téléchargement du programme (client)

- 1. Se connecter sur l'interface Web du cloud académique ;
- 2. Cliquer sur votre nom (en haut et à droite de l'écran) et choisir « Personnel » (voir point 6 de l'interface Web page précédente) ;
- 3. Choisir le programme en fonction de votre matériel et installez-le.

Vous pouvez aussi télécharger directement le client « **NextCloud** » dans le magasin d'applications de votre appareil.

<span id="page-3-2"></span>Configuration du client

- 1. Renseigner l'adresse du serveur académique: [https://cloud.ac-nancy-metz.fr/](https://cloud.ac-nancy-metz.fr/owncloud)nextcloud ;
- 2. Préciser les informations d'identification : identifiant et mot de passe académiques ;
- 3. Sélectionner le contenu du cloud à synchroniser, par défaut il est préférable de tout synchroniser (cette option n'existe pas sur les clients mobiles) ;
- 4. Sélectionner le dossier local de votre poste de travail, dans lequel le contenu du cloud va être synchronisé. Attention à ne pas sélectionner un dossier trop volumineux (cette option n'existe pas sur les clients mobiles) ;
- 5. Si votre dossier n'est pas vide, vous avez la possibilité de « garder les données locales » ce qui a pour action de les copier dans le cloud (cette option n'existe pas sur les clients mobiles).

#### **Attention :**

- Les écrans de configuration peuvent différer en fonction de votre appareil, mais la procédure de configuration ne change pas.
- La synchronisation des données entre le cloud académique et votre poste de travail est réalisée automatiquement, alors que cette synchronisation ne sera exécutée pour les smartphones et tablettes que lorsque vous accéderez au fichier (pour éviter la saturation de l'espace de stockage de votre appareil et ne pas affaiblir l'autonomie de votre batterie).

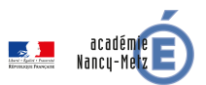

#### <span id="page-4-0"></span>Partage d'un dossier ou fichier avec un personnel de l'académique

- 1. Se connecter sur l'interface Web du cloud académique ;
- 2. Cliquer sur l'icône de partage (1) pour afficher le menu. Il se trouve sur la même ligne que l'élément à partager.

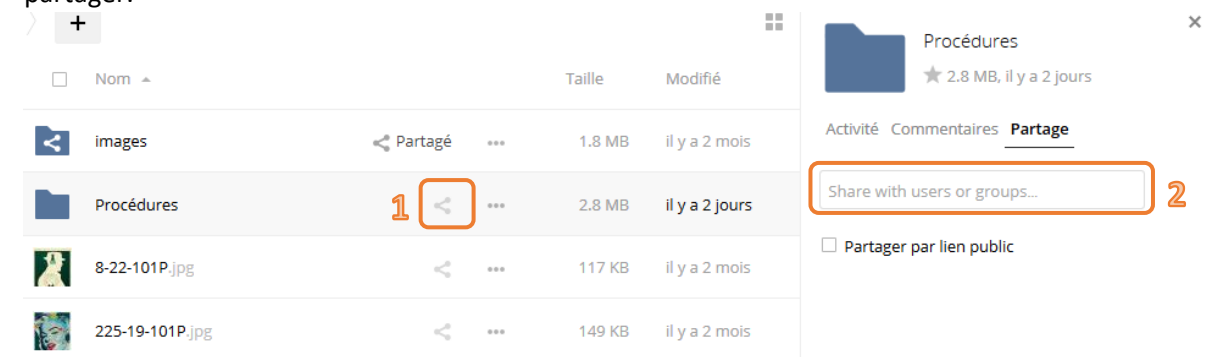

- 3. Saisir le nom et prénom dans zone de texte (2). Le système affichera automatiquement les personnes qui correspondent à votre saisie. S'il n'apparait pas, saisir uniquement les premières lettres et attendre que le système effectue la recherche. En cas d'homonyme, l'adresse mail permet de différencier les personnes qui portent le même nom.
- 4. Dans la liste, cliquer sur le nom pour le sélectionner, il apparaitra juste en dessous de la zone de texte. Il est possible de sélectionner plusieurs personnes, en effectuant une nouvelle recherche.

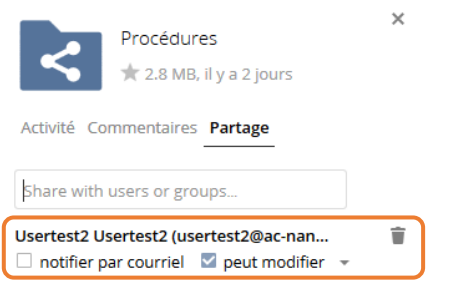

5. Le partage est terminé et fonctionnel. Si la case « peut modifier » est activée, le partage sera accessible en modification. Les permissions de modifications peuvent être affinées en cliquant sur la petite flèche située à droite. Une notification par courrier électronique est envoyée automatiquement si l'option est activée dans les paramètres de configuration (accessible depuis le point 6 de l'interface web).

Il est également possible de partager un document avec le client de synchronisation, selon sa version.

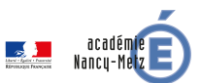

 $\times$ 

#### <span id="page-5-0"></span>Partage d'un dossier ou fichier avec une personne externe à l'académie

- 1. Se connecter sur l'interface Web du cloud académique ;
- 2. Cliquer sur l'icône de partage (1) pour afficher le menu. Il se trouve sur la même ligne que l'élément à partager ;

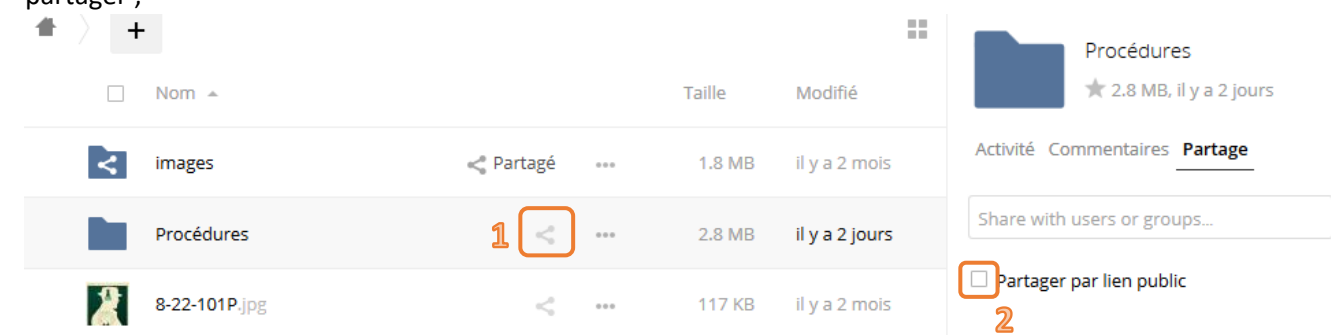

- 3. Cocher la case « Partager par lien public » (2) pour faire apparaitre la zone de saisie du mot de passe ;
- 4. Choisir un mot de passe (obligatoire) pour faire apparaitre la suite du formulaire ;
- 5. Saisir la (ou les) adresse(s) mail des personnes avec qui le fichier (ou dossier) doit être partagé (1), modifier si besoin la date d'expiration (2) qui ne peut être supérieure à 180 jours pour garantir une sécurité optimale. Il est possible d'activer la modification (3) si cela est justifié. Valider avec le bouton « Envoyer », les personnes recevront un message contenant le lien du partage. Reste à leur communiquer le mot de passe par un autre moyen.

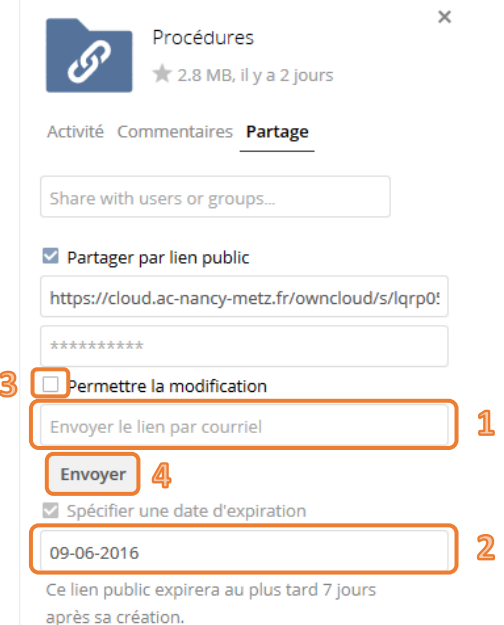

6. Il est aussi possible de ne rien remplir et de valider simplement (3) et de communiquer le lien public par un autre moyen (page web, …)

Il est également possible de partager un document avec le client de synchronisation, selon sa version.

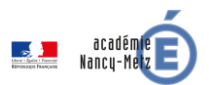

#### <span id="page-6-0"></span>Suppression d'un partage

- 1. Se connecter sur l'interface Web du cloud académique ;
- 2. Cliquer sur l'icône « partage » du fichier ou dossier partagé (1) puis sur la petite corbeille noire en face du compte (2) qui nécessite une suppression de partage.

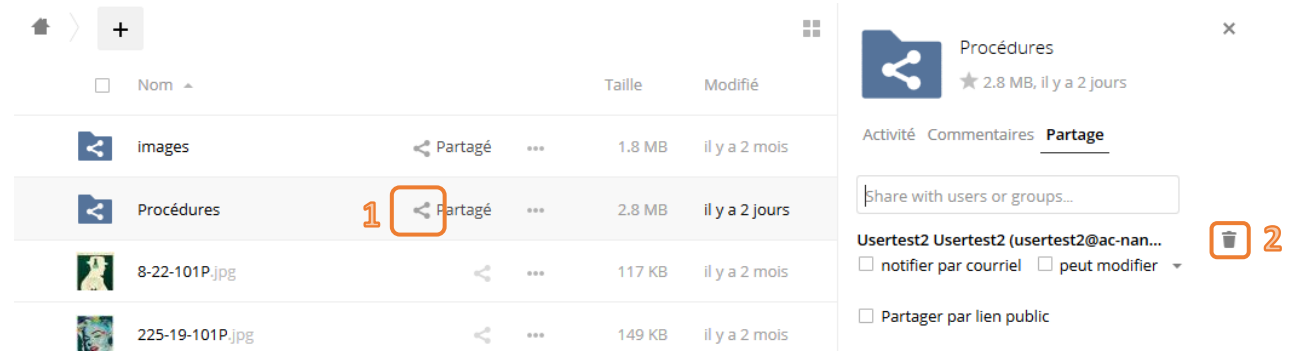

3. La suppression est immédiate.

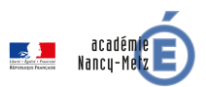

## <span id="page-7-0"></span>Créer un dossier de dépôt (télé-versement)

Un dossier de dépôt (également appelé dossier de télé-versement) permet à une personne de déposer des fichiers dans le cloud même si elle ne dispose pas de compte.

- 1. Se connecter sur l'interface Web du cloud académique ;
- 2. Créer un dossier vide (dans l'exemple il s'appellera « depot ») ;
- 3. Partager ce dossier comme indiqué dans le paragraphe « Partage d'un dossier ou fichier avec une personne externe à l'académie » en choisissant un mot de passe et une date d'expiration ;

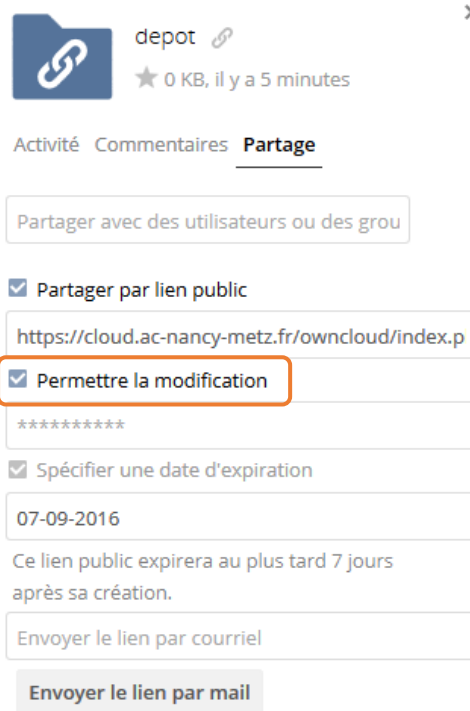

4. Cocher la case « Permettre la modification »

#### **Attention :**

- Une fois la date d'expiration passée, le dépôt de fichier ne sera plus possible ;
- Si plusieurs personnes doivent déposer des fichiers, privilégier un répertoire de télé-versement par personne (sinon les fichiers déposés pourront être consultés et supprimés par une autre personne).

#### <span id="page-7-1"></span>**Assistance**

En cas de problème, contacter la plateforme d'assistance académique par l'application : [https://assistance.ac-nancy](https://assistance.ac-nancy-metz.fr/)[metz.fr](https://assistance.ac-nancy-metz.fr/) ou par mail [assistance@ac-nancy-metz.fr.](mailto:assistance@ac-nancy-metz.fr)